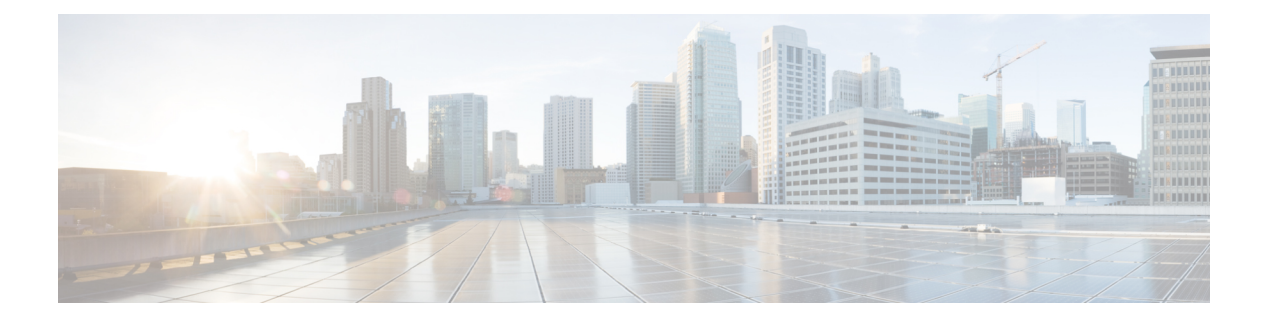

# **Anrufe**

- Anrufe tätigen, auf Seite 1
- Anrufe annehmen, auf Seite 4
- Anruf stummschalten, auf Seite 6
- Anrufe halten, auf Seite 6
- Anrufe weiterleiten, auf Seite 7
- Anrufe übergeben, auf Seite 10
- Konferenzanrufe und Konferenzen, auf Seite 11
- Anruf aufzeichnen, auf Seite 13
- Sofortnachrichten- und Präsenzkontakte, auf Seite 13
- Paging für eine Gruppe von Telefonen (Multicast-Paging), auf Seite 15
- XML-Anwendung und Multicast-Paging, auf Seite 15
- XML-Anwendungsdetails anzeigen, auf Seite 16
- Callcenter-Funktionen, auf Seite 16

# **Anrufe tätigen**

Das Telefon funktioniert wie ein normales Telefon. Das Tätigen von Anrufen ist jedoch einfacher.

### **Anruf tätigen**

Sie können Ihr Telefon wie jedes andere Telefon für Anrufe verwenden.

### **Prozedur**

Geben Sie die Telefonnummer ein, und drücken Sie **Anrufen**.

Wenn der Parameter **Autom. Reduzieren in Leitungstaste** aktiviert ist, wird das Fenster des aktiven Anrufs minimiert und die Anrufsitzungsinformationen, wie Name des Angerufenen, Telefonnummer, Anrufdauer, Anrufstatus und spezielle Symbole wie "Sicherer Anruf", "Anrufaufzeichnung" usw. werden in der Leitungsbezeichnung selbst angezeigt.

Um das Anruffenster im Vollbildmodus anzuzeigen, drücken Sie die Leitungstaste.

### **Notruf tätigen**

Verwenden Sie Ihr Telefon, um einen Notruf ähnlich wie alle anderen Anrufe zu tätigen. Wenn Sie die Notrufnummer wählen, erhalten Ihre Notfalldienste Ihre Telefonnummer und Ihren Standort, damit sie Ihnen helfen können.

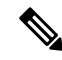

**Hinweis** Wenn Ihr Anruf unterbrochen wird, können Sie von den Notfalldiensten zurückgerufen werden.

### **Vorbereitungen**

Ihr Telefon muss entsprechend konfiguriertsein, um Ihren physischenStandort abrufen zu können. Mitarbeiter von Notfalldiensten benötigen Ihren Standort, um Sie zu finden, wenn Sie einen Notruf tätigen.

#### **Prozedur**

Geben Sie die Notrufnummer ein und drücken Sie **Anrufen**.

## **Wahlwiederholung**

Sie können die zuletzt gewählte Nummer anrufen.

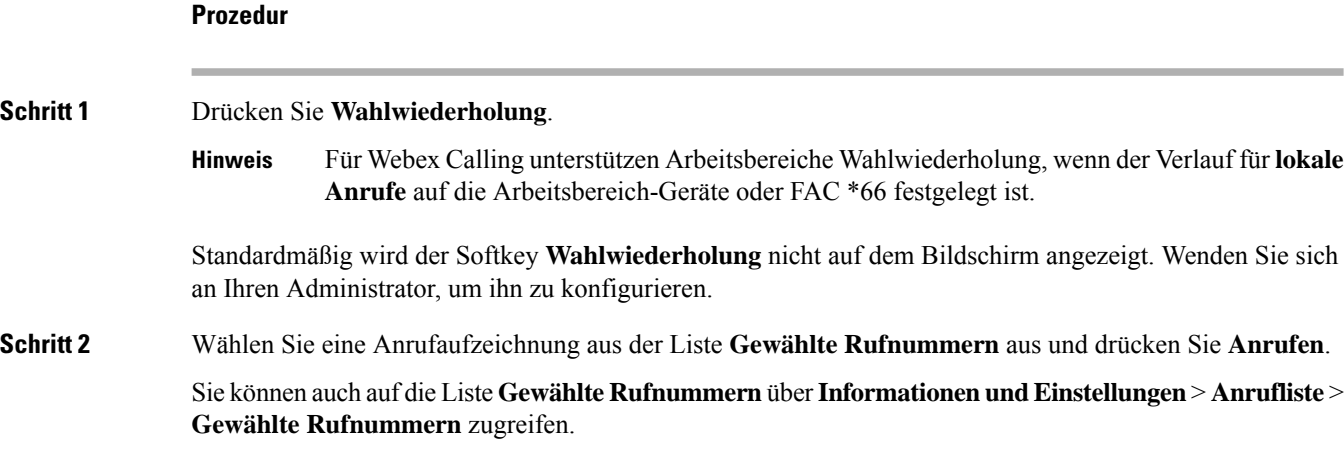

### **Kurzwahl**

Die Kurzwahl ermöglicht Ihnen, eine Taste zu drücken, einen festgelegten Code einzugeben oder ein Element auf dem Telefonbildschirm auszuwählen, um eine Nummer anzurufen. Sie können die Kurzwahl auf dem Telefon oder der Telefon-Webseite konfigurieren.

Sie können einen Kurzwahlcode bearbeiten, löschen und überprüfen.

**2**

### **Einen Kurzwahlcode auf dem Telefonbildschirm zuordnen**

Sie können einen Kurzwahlindex auf dem Telefonbildschirm konfigurieren. Sie können einen Kurzwahlcode auch auf der Telefon-Webseite zuordnen.

### **Prozedur**

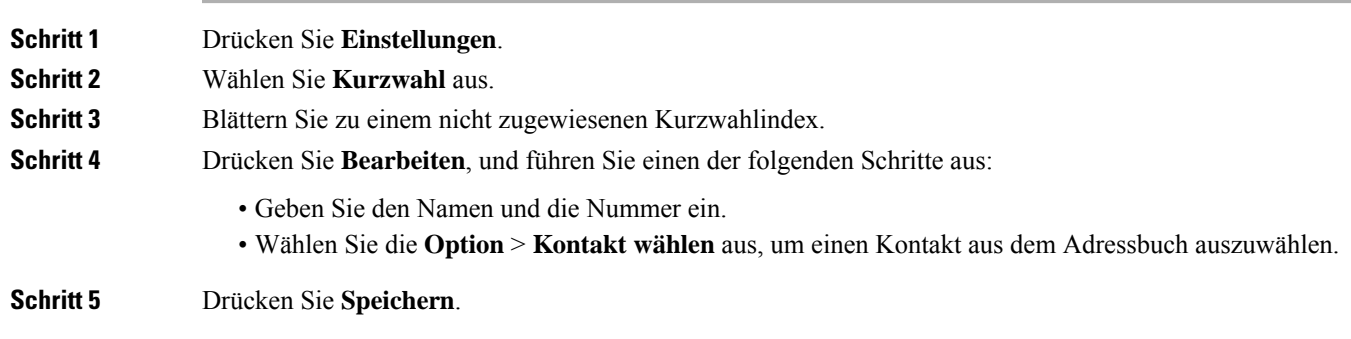

### **Anruf mit einem Kurzwahlcode tätigen**

### **Vorbereitungen**

Richten Sie auf der Telefon-Webseite oder auf dem Telefonbildschirm Kurzwahlcodes ein.

#### **Prozedur**

Geben Sie den Kurzwahlcode ein, und drücken Sie **Anrufen**.

## **Auslandsnummer wählen**

Sie können internationale Anrufe tätigen, wenn Sie der Telefonnummer ein Pluszeichen (+) voranstellen.

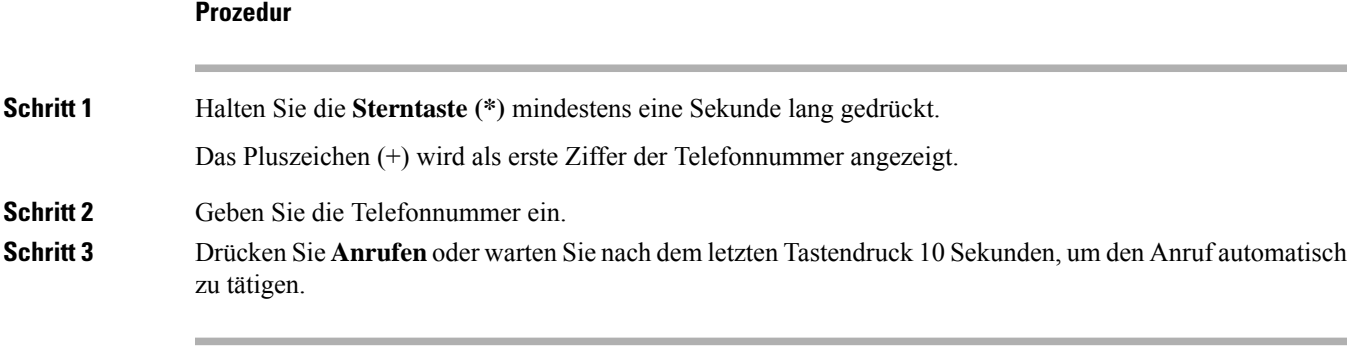

### **Sichere Anrufe**

Ihr Telefon verschlüsselt alle Anrufe, um die Anrufe zu schützen. Das Schloss-Symbol wird auf dem Telefonbildschirm für alle sicheren Anrufe angezeigt.

Sie können auch ein Kennwort auf Ihrem Telefon festlegen, um den nicht autorisierten Zugriff zu beschränken.

# **Anrufe annehmen**

Ihr Cisco IP-Telefon funktioniert wie ein normales Telefon. Das Annehmen von Anrufen ist jedoch einfacher.

### **Anruf annehmen**

**Prozedur**

Drücken Sie **Annehm.**

### **Wartende Anrufe auf Ihrem Konferenztelefon annehmen**

Wenn Sie sich in einem Anruf befinden, hören Sie einen Signalton und auf dem Bildschirm des Konferenztelefons wird eine Meldung angezeigt, wenn ein Anruf wartet.

#### **Prozedur**

Drücken Sie **Annehm.**

### **Anruf ablehnen**

Sie können einen aktiven oder eingehenden Anruf an Ihr Voicemail-System oder eine vorher festgelegte Telefonnummer senden.

#### **Prozedur**

Um einen Anruf abzulehnen, führen Sie einen der folgenden Schritte aus:

- Drücken Sie **Ablehnen**.
- Wenn mehrere Anrufe eingehen, markieren Sie den eingehenden Anruf und drücken Sie **Ablehnen**.

Ш

### **Stummschalten von eingehenden Anrufen**

Wenn Sie beschäftigt sind und nicht gestört werden möchten, können Sie einen eingehenden Anruf stummschalten. Das Telefon klingelt dann nicht mehr, aber Sie erhalten eine visuelle Meldung und können den Telefonanruf annehmen.

#### **Vorbereitungen**

Der Administrator konfiguriert den Softkey **Ignorieren** auf Ihrem Telefon.

#### **Prozedur**

Schalten Sie den eingehenden Anruf auf eine der folgenden Arten stumm:

- Drücken Sie den Softkey **Ignorieren**. Wenn Sie diesen Softkey drücken, wird er vom Telefonbildschirm ausgeblendet und beim nächsten eingehenden Anruf wiederhergestellt.
- Drücken Sie die Lautstärketaste ... Wenn Sie diese Taste erneut drücken, wird die Klingeltonlautstärke verringert.

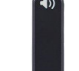

• Drücken Sie die Lautstärketaste <sup>60</sup>. Wenn Sie diese Taste erneut drücken, wird die Klingeltonlautstärke verringert.

Die Klingeltonlautstärke wird beim nächsten eingehenden Anruf wiederhergestellt.

### **"Bitte nicht stören" aktivieren**

Verwenden Sie DND (Bitte nicht stören), um Ihr Telefon stummzuschalten und eingehende Anrufe zu ignorieren. Jedoch erhalten Sie immer Paging- oder Notrufe, auch wenn die Ruhefunktion aktiviert ist.

Wenn Sie DND aktivieren, werden eingehende Anrufe an eine andere Nummer weitergeleitet, beispielsweise an Ihre Voicemail.

Wenn die Ruhefunktion aktiviert ist, wird **Nicht stören**in der oberen Leiste des Telefonbildschirms angezeigt.

Wenn bei einer Leitungstaste sowohl die Funktionsschlüssel-Synchronisierung als auch die Ruhefunktion

aktiviert ist, wird  $\emptyset$  neben der Bezeichnung der Leitungstaste angezeigt.

#### **Vorbereitungen**

Der Administrator aktiviert den Softkey **Ruhefunktion**/**DND aus** auf Ihrem Telefon.

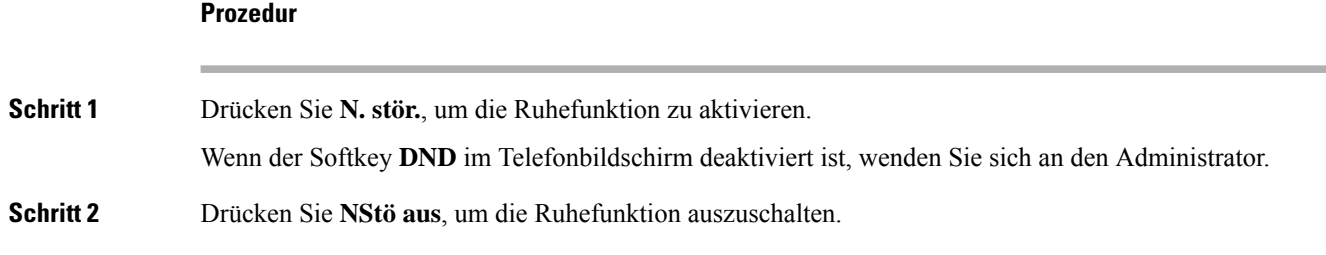

### **Aktivieren bzw. Deaktivieren der Ruhefunktion mithilfe eines Sterncodes**

Sie können die Ruhefunktion aktivieren bzw. deaktivieren, indem Sie die entsprechenden Sterncodes eingeben, die für Ihr Telefon konfiguriert wurden. Der Administrator gibt die Sterncodes auf der Telefon-Webseite in das Feld **DND Act Code** (Aktivierungscode für Ruhefunktion) bzw. **DND Deact Code** (Deaktivierungscode für Ruhefunktion) ein.

#### **Prozedur**

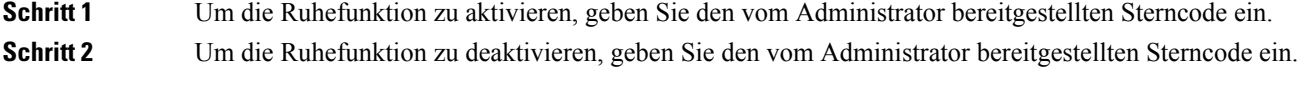

# **Anruf stummschalten**

Während eines Anrufs können Sie die Audiowiedergabe stummschalten, damit zwar Sie den anderen Teilnehmer, aber dieser Teilnehmer Sie nicht hören kann.

#### **Prozedur**

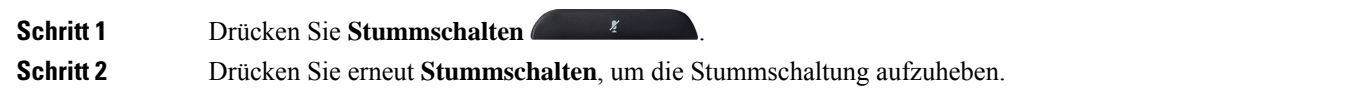

# **Anrufe halten**

### **Anruf halten**

Sie können einen aktiven Anruf halten und später fortsetzen.

### **Prozedur**

**Schritt 1** Drücken Sie **Halten**. **Schritt 2** Um einen gehaltenen Anruf fortzusetzen, drücken Sie **Fortsetzen**.

### **Einen zu lange gehaltenen Anruf annehmen**

Ihr Telefon ist so konfiguriert, dass es Ihnen Hinweise gibt, wenn Sie einen Anruf zu lange gehalten haben:

- Blinkende LED-Leiste
- Visuelle Benachrichtigung auf dem Telefonbildschirm
- Klingelbenachrichtigung auf dem Telefon, wenn eine Erinnerung für gehaltene Anrufe auf der Telefon-Webseite konfiguriert ist

#### **Prozedur**

Drücken Sie **Annehmen**, um den gehaltenen Anruf fortzusetzen.

### **Zwischen aktiven und gehaltenen Anrufen wechseln**

Sie können schnell zwischen aktiven und gehaltenen Anrufen wechseln.

#### **Prozedur**

Drücken Sie **Wechseln**, um zum gehaltenen Anruf zu wechseln.

## **Anrufe weiterleiten**

Wenn eine Leitung mit Funktionstastensynchronisierung und Anrufweiterleitung aktiviert wird, wird das Symbol  $\mathbb{K}$  für die Anrufweiterleitung neben der Leitungstastenbezeichnung angezeigt.

Es gibt drei Rufumleitungsdienste:

- Call Forward All (Rufumleitung Alle Anrufe) Leitet alle eingehenden Anrufe an eine Zieltelefonnummer um.
- Rufumleitung bei Besetzt Leitet eingehende Anrufe an eine Zieltelefonnummer um, wenn die Leitung besetzt ist.
- Rufumleitung bei Nichtantwort Leitet eingehende Anrufe an eine Zieltelefonnummer um, wenn der Anruf nicht angenommen wird.

Sie können den/die Rufumleitungsdienst(e) über einen bestimmten Softkey einrichten.

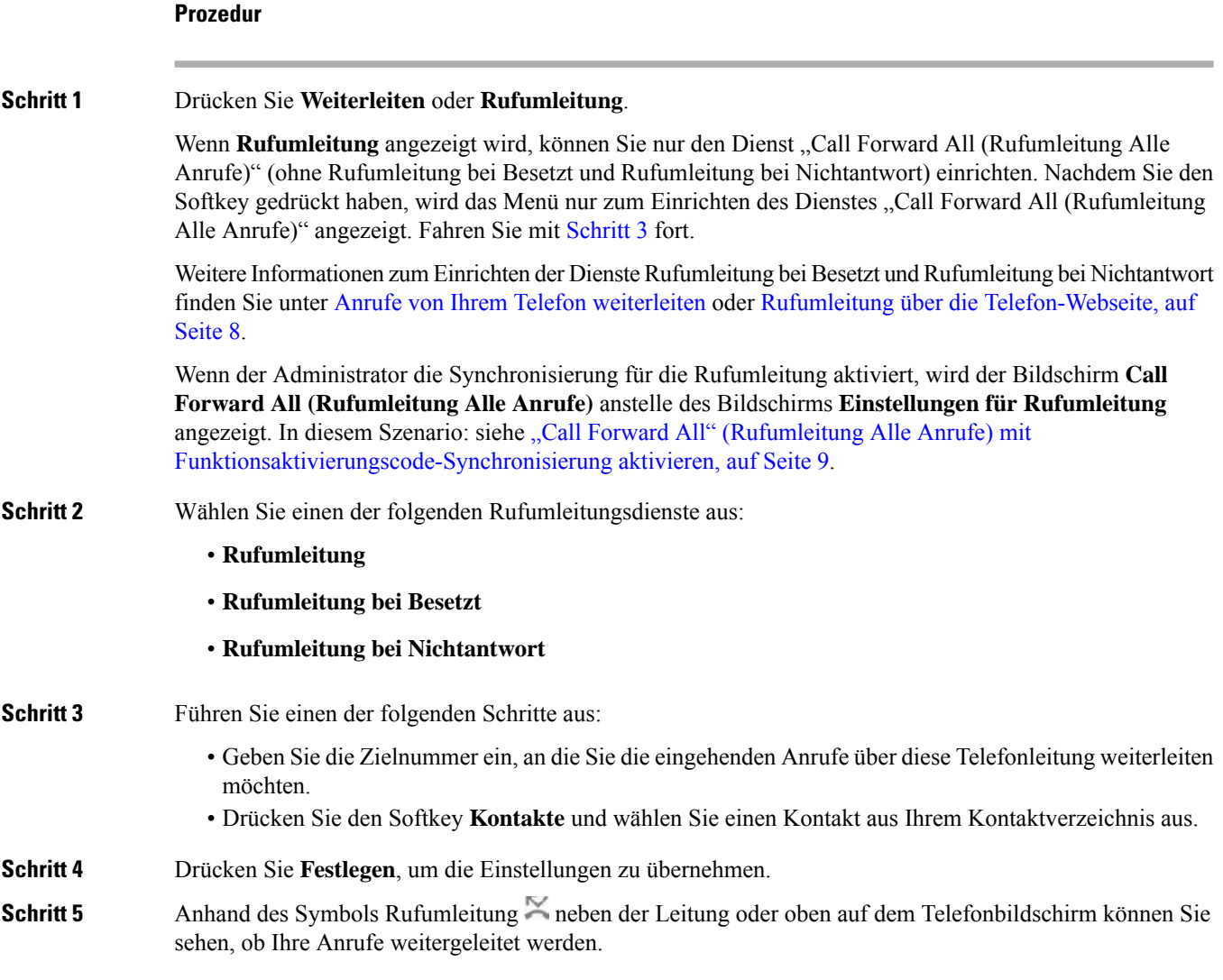

### **Rufumleitung über die Telefon-Webseite**

Verwenden Sie die Telefon-Webseite, um Ihr Telefon für die Weiterleitung von Anrufen einzurichten.

Sie können die Rufumleitung auch auf Ihrem Telefonbildschirm einrichten. Weitere Informationen finden Sie unter Anrufe weiterleiten, auf Seite 7 oder Anrufe von Ihrem Telefon [weiterleiten.](cs78_b_conference_7832-mpp-ug_chapter6.pdf#nameddest=unique_42)

#### **Vorbereitungen**

Der Administrator muss die Dienste für die Rufumleitung aktivieren. Andernfalls wird die Konfiguration des Telefons auf der Webseite nicht übernommen.

П

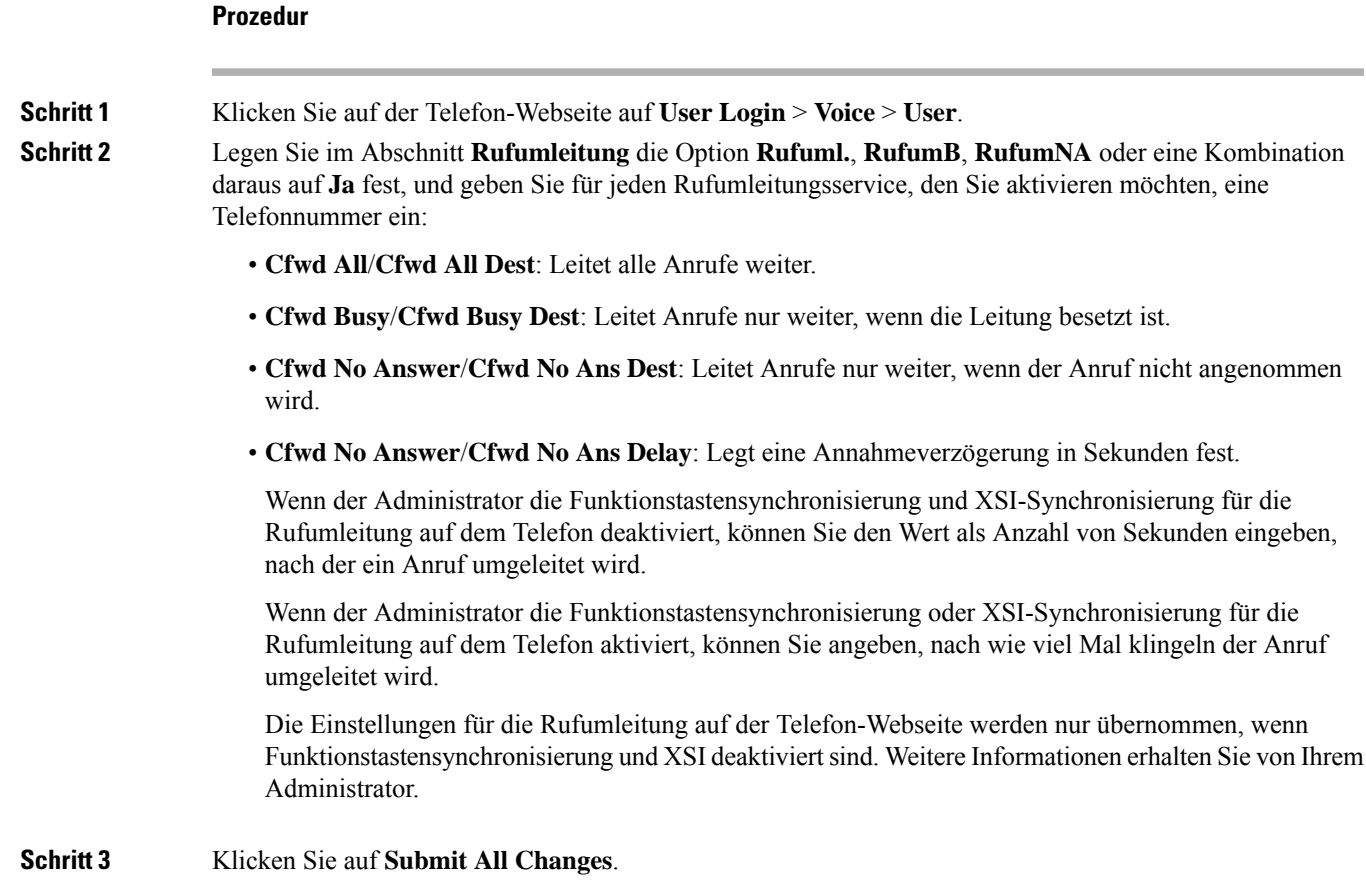

## **"Call Forward All" (Rufumleitung Alle Anrufe) mit Funktionsaktivierungscode-Synchronisierung aktivieren**

Wenn Sie den Softkey **Umleiten** oder **Rufumleitung** drücken, wird der Bildschirm **Call Forward All (Rufumleitung Alle Anrufe)** angezeigt. Dort können Sie Ihr Telefon für die Umleitung aller Anrufe einrichten.

#### **Vorbereitungen**

Der Administrator aktiviert einen Funktionsaktivierungscode, der das Telefon mit einem Server synchronisiert, um alle Anrufe weiterzuleiten.

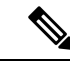

**Hinweis**

Die Funktion "Funktionsaktivierungscode-Synchronisierung" unterstützt nur den Dienst "Call Forward All (Rufumleitung Alle Anrufe)". Die Dienste "Rufumleitung bei Besetzt" und "Rufumleitung bei Nichtantwort" werden nicht unterstützt.

Wenn der Administrator den Funktionsaktivierungscode für die Synchronisierung aktiviert hat, ist der Bildschirm **Einstellungen für Rufumleitung** schreibgeschützt.

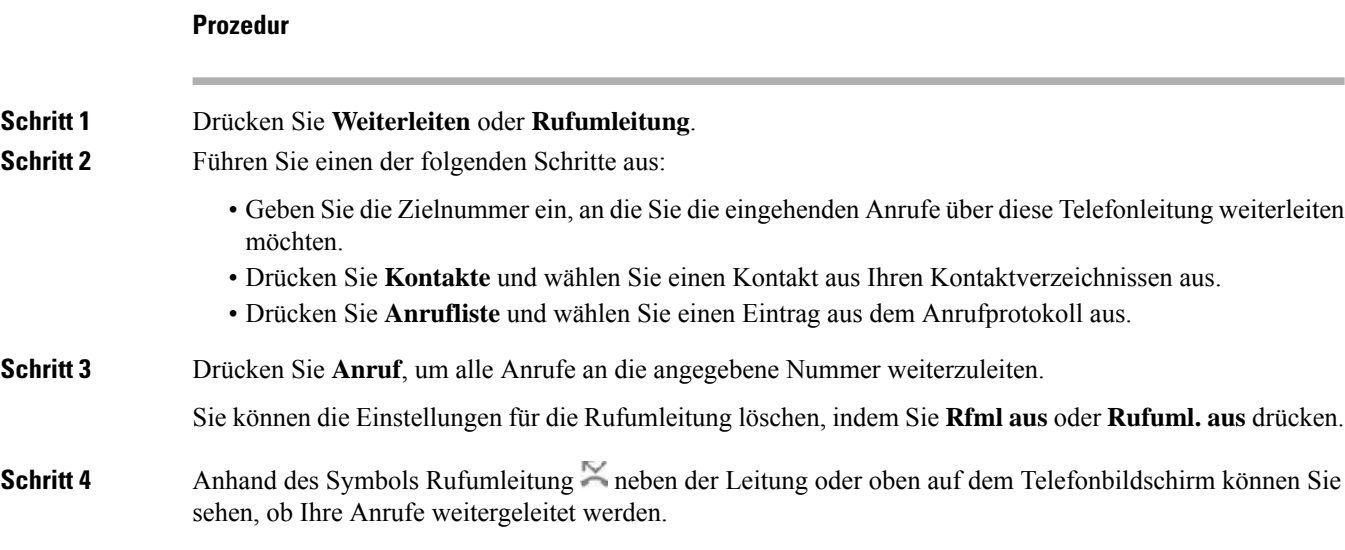

## **Anrufe übergeben**

Sie können einen aktiven Anruf an eine andere Person übergeben.

Wenn Ihr Administrator die Unterstützung für nur einen Anruf pro Leitungsanzeige konfiguriert, wird die Option zum Übergeben des aktiven Anrufs nicht angezeigt.

### **Anruf an eine andere Person übergeben**

Wenn Sie einen Anruf übergeben, können Sie im ursprünglichen Anruf bleiben, bis die andere Person den Anruf annimmt. Dies ermöglicht Ihnen ein privates Gespräch mit der anderen Person, bevor Sie sich aus dem Anruf entfernen. Wenn Sie nicht mit dem Anrufer sprechen möchten, übergeben Sie den Anruf, bevor die andere Person antwortet.

Sie können auch zwischen beiden Anrufern wechseln, um mit diesen zu sprechen, bevor Sie sich aus dem Anruf entfernen.

### **Prozedur**

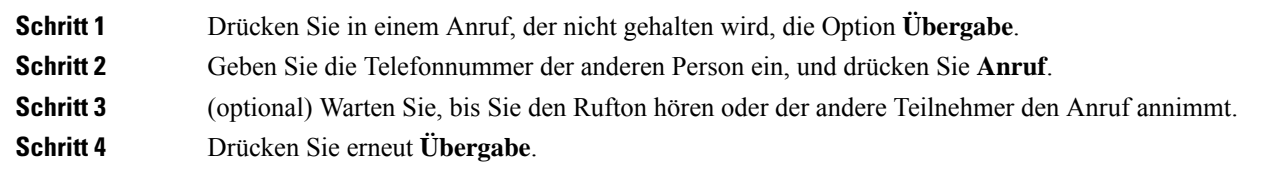

## **Übergabe eines Anrufs ankündigen**

Bevor Sie einen Anruf übergeben, können Sie mit der Person sprechen, an die der Anruf übergeben wird.

Wenn Ihr Administrator die Unterstützung für nur einen Anruf pro Leitungsanzeige konfiguriert und nur eine Durchwahl konfiguriert ist, ist Folgendes nicht möglich:

- Tätigen eines neuen Anrufs, wenn gerade ein Anruf aktiv ist.
- Übergeben eines Anrufs, wenn gerade ein Anruf aktiv ist.
- Hinzufügen eines aktiven Anrufs zu einer Konferenz.

#### **Vorbereitungen**

Sie haben einen aktiven Anruf, der übergeben werden muss.

#### **Prozedur**

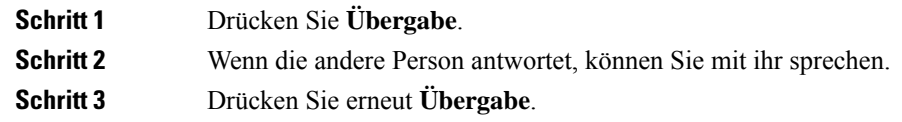

## **Konferenzanrufe und Konferenzen**

Sie können in einem Anruf mit mehreren Personen sprechen. Sie können eine andere Person anrufen und zum Anruf hinzufügen. Die Konferenz wird beendet, wenn alle Teilnehmer auflegen.

### **Eine weitere Person zu einem Anruf hinzufügen**

#### **Prozedur**

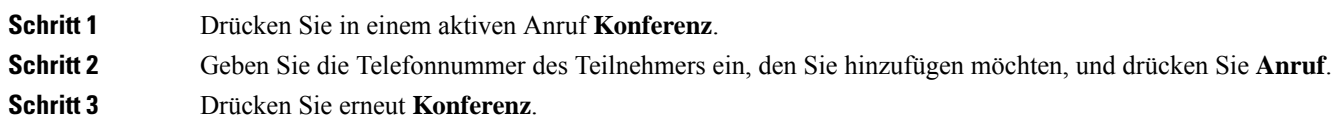

### **Als Gastgeber einen Teilnehmer in einer Ad-hoc-Konferenz entfernen**

Als Gastgeber können Sie einen Teilnehmer aus der Teilnehmerliste entfernen. Der Gastgeber und die Teilnehmer können jedoch mehrere Teilnehmer einladen, um der Konferenz beizutreten. Teilnehmer können allerdings nur von der Person entfernt werden, von der die Einladung stammt. Beispiel: Benutzer A ist Gastgeber der Ad-hoc-Konferenz. Er ruft Benutzer B an und befindet sich in einer Konferenz mit Benutzer C und Benutzer D. In dieser Situation kann Benutzer A die Benutzer B, C und D entfernen. Wenn Benutzer C nun Benutzer E zum Konferenzgespräch einlädt, kann Benutzer C Benutzer E entfernen, Benutzer A hingegen kann Benutzer E nicht entfernen.

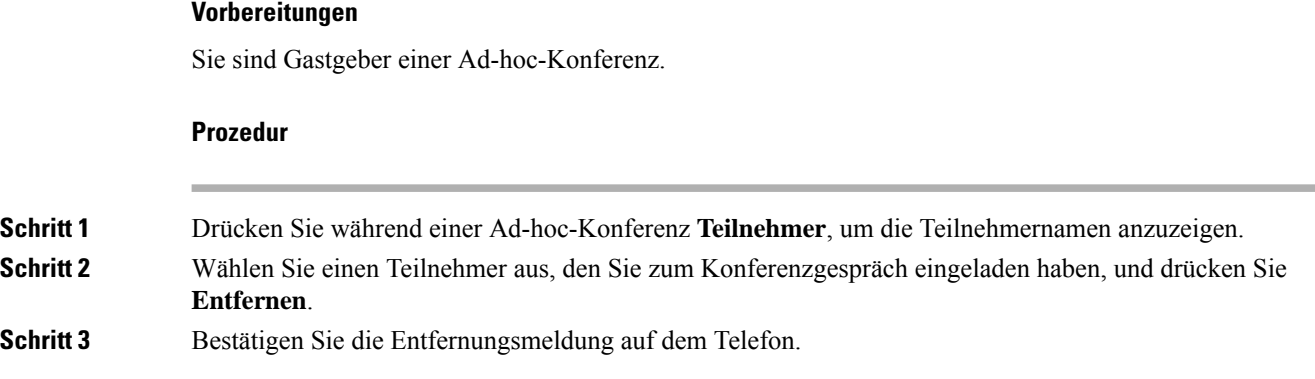

### **Teilnehmerliste als Gastgeber in einer Ad-hoc-Konferenz anzeigen**

Als Gastgeber einer Ad-hoc-Konferenz können Sie die Teilnehmerliste anzeigen.

### **Vorbereitungen**

Der Softkey **Teilnehmer** ist verfügbar.

#### **Prozedur**

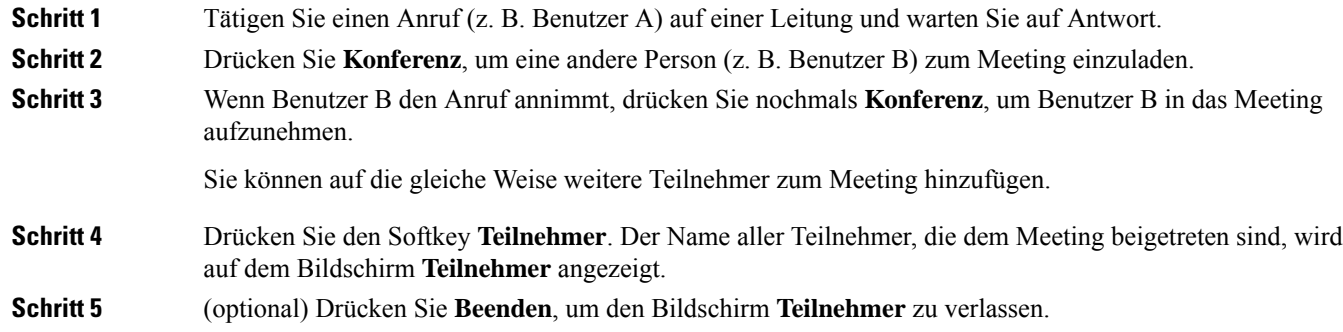

### **Teilnehmerliste als Teilnehmer anzeigen**

Sie können die Liste der Teilnehmer einer Ad-hoc-Konferenz anzeigen.

#### **Vorbereitungen**

Der Softkey **Teilnehmer** ist verfügbar.

### **Prozedur**

**Schritt 1** Nehmen Sie den Anruf von einem Gastgeber entgegen.

Der Softkey **Teilnehmer** wird angezeigt, nachdem der Gastgeber Sie in das Meeting aufgenommen hat.

**Schritt 2** Drücken Sie den Softkey **Teilnehmer**, um die Teilnehmerliste anzuzeigen.

**Schritt 3** (optional) Drücken Sie **Beenden**, um den Bildschirm **Teilnehmer** zu verlassen.

# **Anruf aufzeichnen**

Sie können einen aktiven Anruf aufzeichnen. Beim Aufzeichnen des Anrufs hören Sie möglicherweise einen Signalton.

Während der Aufzeichnung werden auf dem Anrufbildschirm unterschiedliche Aufzeichnungssymbole angezeigt. Das Symbol hängt vom Aufzeichnungsstatus ab:

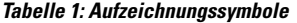

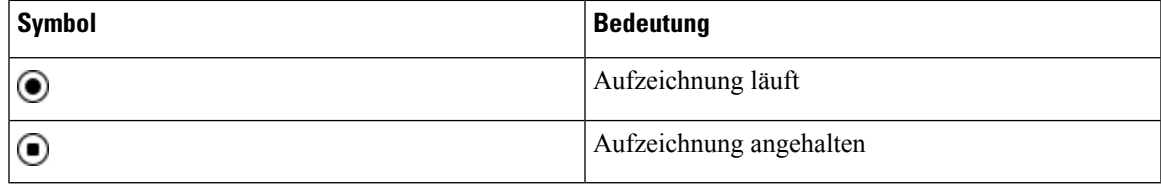

#### **Vorbereitungen**

Der Administrator aktiviert auf Ihrem Telefon die Anrufaufzeichnung.

#### **Prozedur**

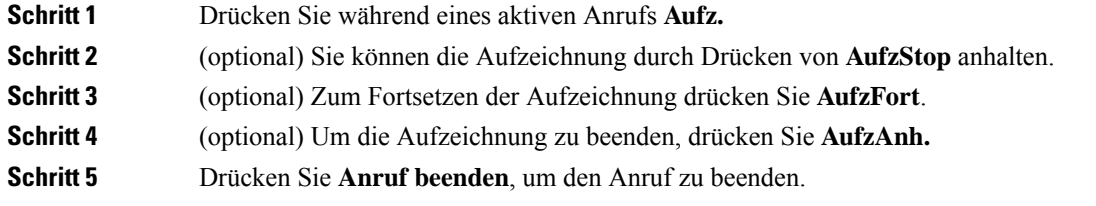

# **Sofortnachrichten- und Präsenzkontakte**

Sofortnachrichten- und Präsenzkontakte (IM&P) zeigen die Präsenzinformationen einer Person an. Sie können sehen, ob die Person verfügbar, belegt oder nicht verfügbar ist bzw. nicht gestört werden möchte.

Sie können Ihre Kontaktlisten mit dem Dienst "UC-One Communicator" verwalten. Ihr Telefon ruft Ihre Kontaktlisten vom UC-One Communicator-Server ab.

Während Sie das Telefon verwenden, sendet es Statusinformationen an UC-One Communicator.

### **Präsenzstatus**

Ihr Unternehmen nutzt möglicherweise den Dienst "UC-One Communicator" und integriert diesen in das Telefon. Mit diesem Dienst können Sie den Status Ihrer Kontakte anzeigen.

Ihr Status wird in der Statuszeile des Telefons angezeigt. Ihnen wird einer der folgenden Status angezeigt:

- Verfügbar
- Abwesend
- Bitte nicht stören
- Offline

Weitere Informationen zum Dienst "UC-One Communicator" finden Sie in der BroadSoft-Dokumentation.

### **Einen IM&P-Kontakt anrufen**

Wenn Sie eine Person in Ihren IM&P-Kontakten anrufen, wird ihr Präsenzstatus in Ihrer Anrufliste angezeigt.

### **Vorbereitungen**

Der Administrator aktiviert das IM&P-Verzeichnis auf dem Telefon.

#### **Prozedur**

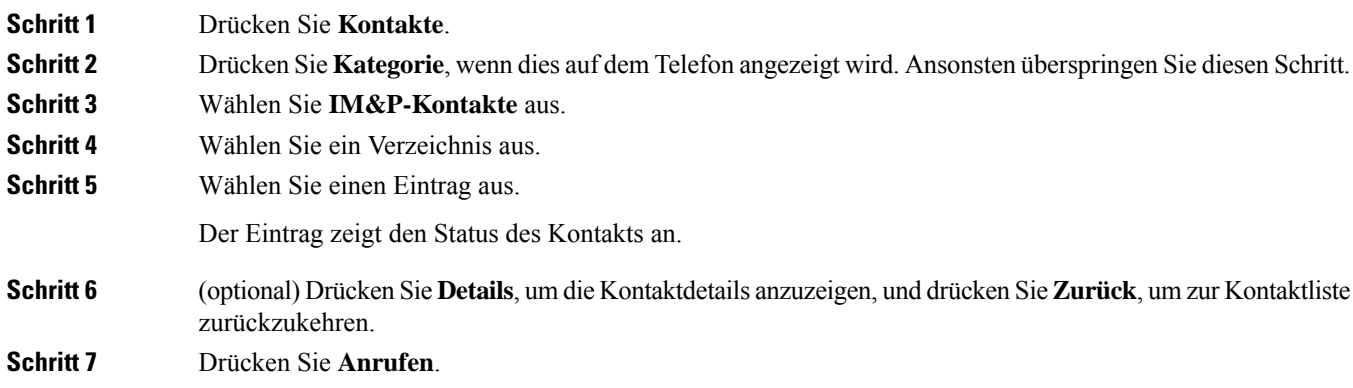

### **Präsenzstatus ändern**

Da das Telefon immer verfügbar ist, müssen Sie Ihre Präsenz manuell auf dem Telefon festlegen.

#### **Vorbereitungen**

Der Administrator aktiviert das IM&P-Verzeichnis auf dem Telefon.

Ш

### **Prozedur**

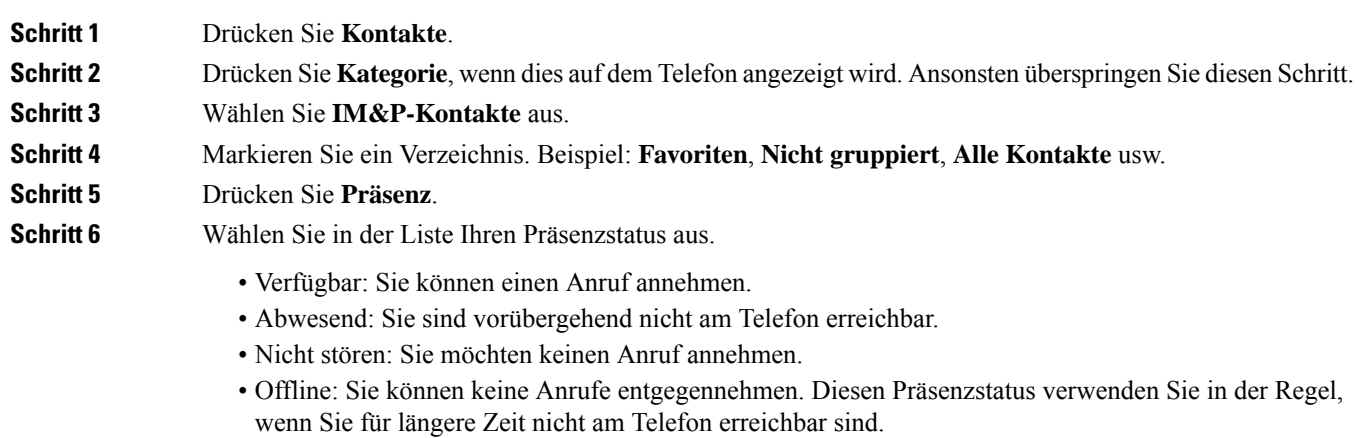

# **Paging für eine Gruppe von Telefonen (Multicast-Paging)**

Der Administrator kann Ihr Telefon als Teil einer Paging-Gruppe konfigurieren. In einer Paging-Gruppe kann das TelefonPager-Signale von anderen Multiplattform-Telefonen im Telefonsystem automatisch beantworten. Jede Paging-Gruppe hat eine eindeutige Nummer, die mit ihr verknüpft ist. Der Administrator stellt Ihnen die konfigurierten Paging-Gruppennummern bereit. Wenn Ihr Telefon ein Paging-Signal empfängt, ertönen drei kurze Signaltöne. Das Telefon erstellt eine unidirektionale Audioverbindung zwischen Ihnen und dem anrufenden Telefon. Sie müssen den Paging-Anruf nicht beantworten.

### **Prozedur**

Rufen Sie die Nummer der Paging-Gruppe an.

## **XML-Anwendung und Multicast-Paging**

Sofern Ihr Telefon Teil einer Paging-Gruppe ist, für die eine XML Anwendung aktiviert ist, zeigt Ihr Telefon Bilder oder Nachrichten an, wenn Sie Multicast-Seiten vom Server erhalten. Während eines Unicast- und Multicast-Pagings oder -Broadcasts zeigt das Telefon in der Paging-Gruppe folgendes Verhalten:

- Telefon (Absender), das die Seite initiiert, zeigt keine XML-Anwendungsnachricht an.
- Telefone (Empfänger), die eine Mitteilung empfangen, zeigen eine XML-Anwendungsnachricht (eingehende Seite) auf ihrem Bildschirm an, wenn das Paging beginnt, sofern der Administrator den Service konfiguriert.
- Wenn die XML-Anwendung aufgrund von Zeitüberschreitung (vom Administrator festgelegt) oder vom Administrator geschlossen wird, zeigt der Empfänger die eingehende Seite an. Wenn jedoch keine

Zeitüberschreitung konfiguriert ist, wird die XML-Anwendung geschlossen, wenn der Paging-Anruf beendet wird.

Der Administrator kann den XML-Service über Multicast-Paging aufrufen.

# **XML-Anwendungsdetails anzeigen**

Sie können eine Liste der von Ihrem Telefon unterstützten Cisco XML-Objekte anzeigen.

#### **Vorbereitungen**

• Der Administrator hat XML-Anwendungen konfiguriert.

#### **Prozedur**

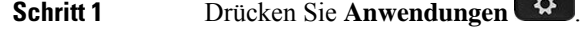

- **Schritt 2** Drücken Sie **Einstellungen**.
- **Schritt 3** Wählen Sie im Bildschirm **Informationen und Einstellungen** die Option **XML-Anwendungen** aus. Die Liste der unterstützten Cisco XML-Objekte wird angezeigt, z. B. **CiscoIPPhoneMenu**, **CiscoIPPhoneDirectory**.
	- Das Menü **XML applications**(XML-Anwendungen) ist auf Ihrem Telefon nicht verfügbar, wenn es vom Administrator deaktiviert wurde. **Hinweis**

# **Callcenter-Funktionen**

Der Administrator konfiguriert Ihr Telefon als Callcenter-Telefon.

Der Administrator kann ein Telefon mit Funktionen für die automatische Anrufverteilung (ACD) aktivieren. Dieses Telefon fungiert als Callcenter-Telefon eines Agenten und kann verwendet werden, um einen Kundenanruf nachzuverfolgen und so den Kundenanruf im Notfall an einen Vorgesetzten zu eskalieren, Kontaktnummern mithilfe von Dispositionscodes zu kategorisieren und Details zum Kundenanruf anzuzeigen.

Ihr Telefon kann folgenden ACD-Status aufweisen:

- Anmelden
- Abmelden
- Verfügbar
- Nicht verfügbar
- Nachbereitung

Der anfängliche ACD-Status wird von Ihrem Administrator auf zweierlei Weise gesteuert:

- Der letzte lokale Status kann als ACD-Initialstatus wiederhergestellt werden, wenn das Telefon bootet, wenn sich der Status von "Nicht registriert" oder "Registrierung fehlgeschlagen" in "Registriert" ändert oder wenn sich die Ziel-IP-Adresse der Registrierung ändert, da ein Failover, ein Fallback oder eine DNS-Antwort geändert wurde.
- Der ACD-Initialstatus kann vom Server abgerufen werden.

### **Als Callcenter-Agent anmelden**

Um Ihre Arbeit als Callcenter-Agent beginnen zu können, melden Sie sich auf dem Telefon an und legen Ihren Status fest.

Ihr Administrator kann Ihr Telefon so konfigurieren, dass Ihr Status bei der Anmeldung am Telefon automatisch auf "Verfügbar" eingestellt ist. In diesem Fall müssen Sie den Status nicht manuell festlegen.

#### **Prozedur**

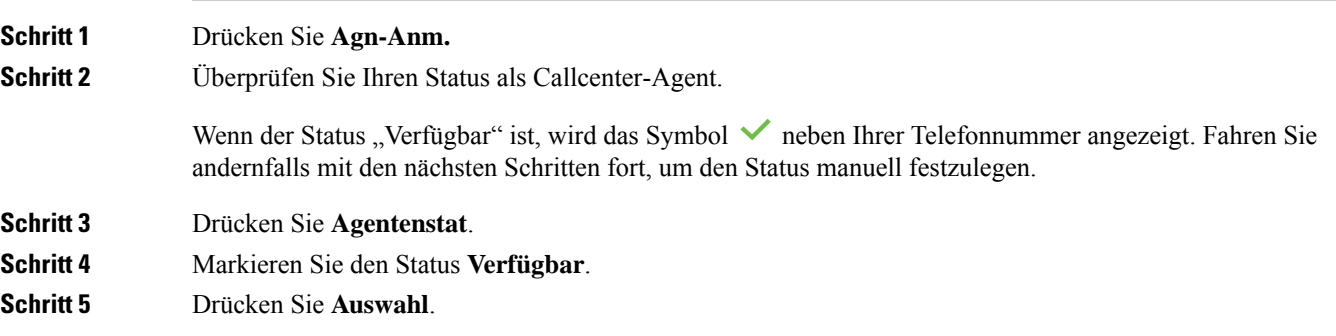

### **Als Callcenter-Agent abmelden**

Um die Arbeit als Callcenter-Agent zu beenden, ändern Sie Ihren Status, und melden Sie sich auf dem Telefon ab. Sie erhalten nach der Abmeldung keine weiteren Callcenter-Anrufe.

Wenn Sie sich nach Abschluss eines gerade aktiven Anrufs abmelden möchten, ändern Sie Ihren Status während des Anrufs in **Zusammenfassen**.

#### **Prozedur**

Drücken Sie **Agn-Abm.**

### **Status als Callcenter-Agent ändern**

Sie müssen möglicherweise gelegentlich eine kurze Pause machen. Ändern Sie in diesem Fall Ihren Status, damit auf Ihrem Telefon keine Anrufe eingehen.

#### **Prozedur**

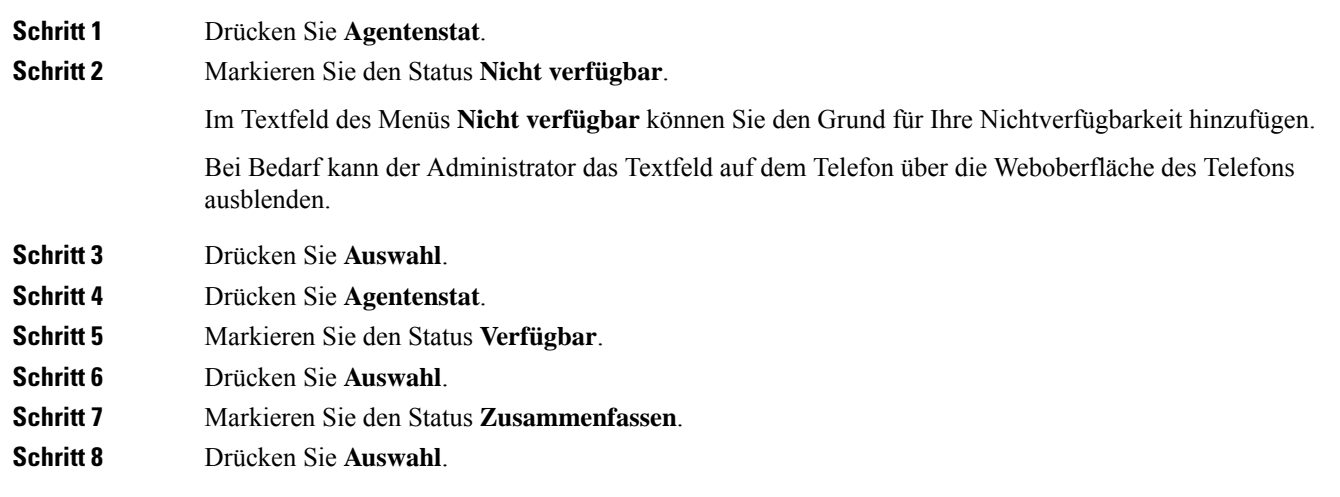

### **Einen Callcenter-Anruf annehmen**

Wenn Sie sich beim Telefon als Callcenter-Agent anmelden und Ihr Telefonstatus auf "Verfügbar" festgelegt ist, können Sie mit Ihrem Telefon Callcenter-Anrufe annehmen. Bevor Sie einen Anruf annehmen, erhalten Sie Informationen zu diesem Anruf.

### **Prozedur**

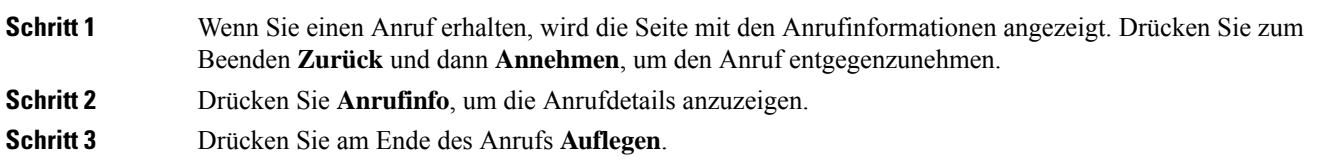

### **Agentenanruf halten**

Sie können einen Callcenter-Anruf halten und wieder zu dem Anruf zurückkehren. Wenn der Anruf für längere Zeit gehalten wird, hören Sie als Erinnerung einen Signalton, und auf dem Telefonbildschirm wird ein Klingelsymbol angezeigt.

# **Prozedur Schritt 1** Drücken Sie **Halten**. **Schritt 2** Um zum gehaltenen Anruf zurückzukehren, wählen Sie den Anruf aus und drücken **Fortsetzen**.

### **Einen Bearbeitungscode während eines Callcenter-Anrufs festlegen**

Sie können in einem aktiven Kundenanruf oder nach einem Anruf, wenn Sie den Status "Zusammenfassen" aktiviert haben, einen Bearbeitungscode zuweisen. Bearbeitungscodes sind Kurzbezeichnungen, die Sie den Anrufdaten zum Beschreiben eines Anrufs hinzufügen können. Dies ist eine einfache Möglichkeit, Anrufe zu bezeichnen und den Kundenkontaktverlauf zu verfolgen, damit alle relevanten Informationen des Anrufs erfasst werden können.

### **Vorbereitungen**

Der Administrator aktiviert auf Ihrem Telefon die Funktion zum Hinzufügen eines Bearbeitungscodes.

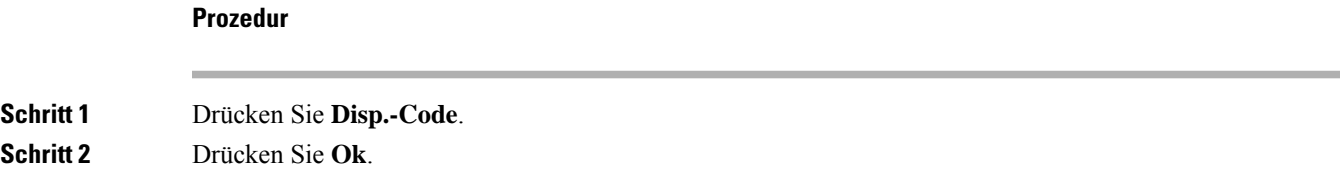

### **Anruf zurückverfolgen**

Sie können einen aktiven Anruf und den zuletzt eingegangenen Anruf in jedem beliebigen Agentenstatus verfolgen.

#### **Vorbereitungen**

Der Administrator aktiviert auf Ihrem Telefon das Zurückverfolgen von Anrufen.

#### **Prozedur**

Drücken Sie während eines aktiven Anrufs oder nach einem Anruf **Verfolgen**.

### **Einen Anruf an einen Supervisor eskalieren**

Wenn Sie einen Anruf eskalieren möchten, können Sie Ihren Supervisor zu einem Konferenzgespräch mit Ihnen und Ihrem Anrufer hinzufügen.

#### **Vorbereitungen**

Der Administrator aktiviert die Funktion für die Notfall-Eskalation auf Ihrem Telefon.

#### **Prozedur**

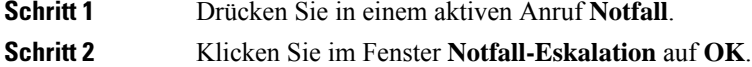

Sie können für die Notfall-Eskalation eine bevorzugte Nummer eingeben oder dieses Feld leer lassen, wenn Sie keineSupervisor-Präferenz angeben möchten. Es wird keine Nummer für die Notfall-Eskalation angezeigt.

### Über diese Übersetzung

Cisco kann in einigen Regionen Übersetzungen dieses Inhalts in die Landessprache bereitstellen. Bitte beachten Sie, dass diese Übersetzungen nur zu Informationszwecken zur Verfügung gestellt werden. Bei Unstimmigkeiten hat die englische Version dieses Inhalts Vorrang.